## **Instalação OpenVpn Ubuntu- 18.04**

1 - Acesse o terminal conforme imagem abaixo:

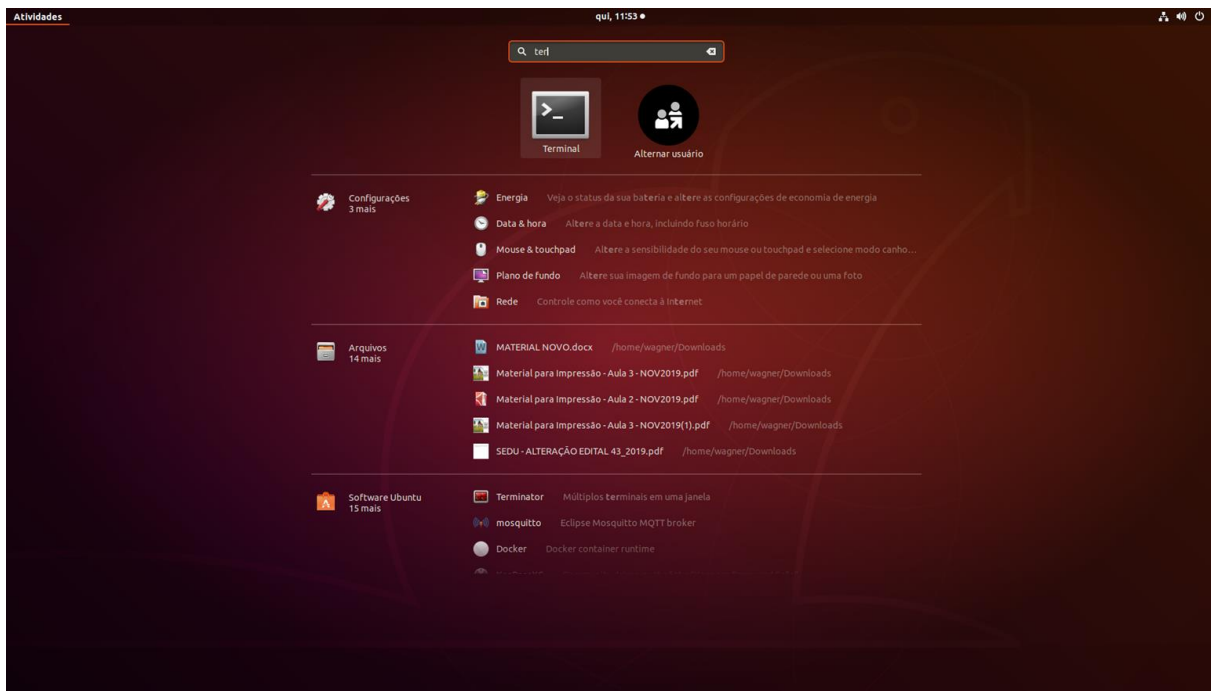

2 – Com terminal aberto cole a linha abaixo e digite a senha de root:

sudo apt install openvpn network-manager-openvpn network-manageropenvpn-gnome -y

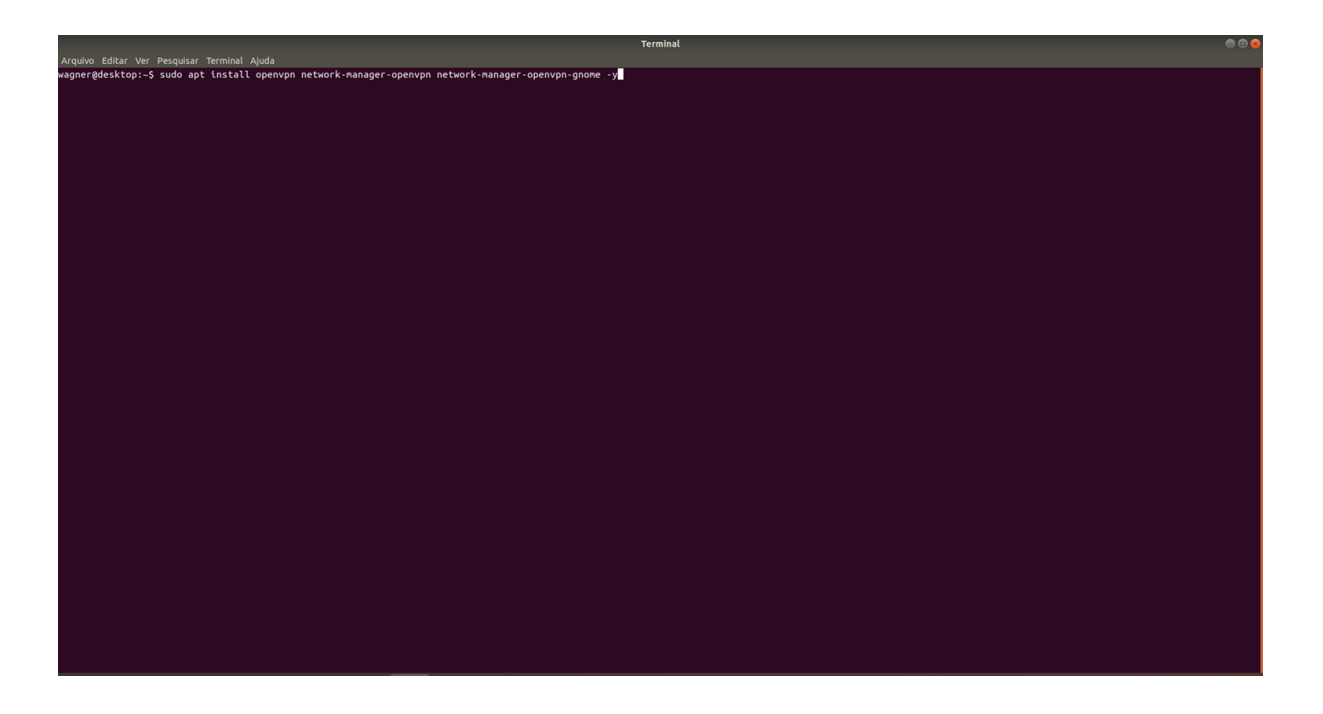

3 – Reinicie a Máquina.

## 4 – Baixe o arquivo de configuração no link abaixo: https://prodi.ifes.edu.br/images/stories/Prodi/DRTI/vpn/vpn-config-debian.zip

5 - Clique de no ícone de rede que fica na parte superior direita e clique no ícone que circulado conforme imagem abaixo:

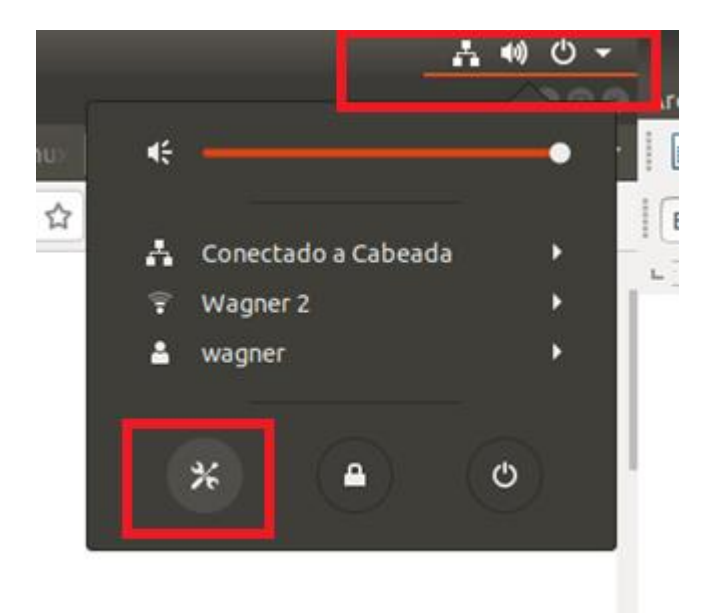

6 – Na linha onde esta escrito VPN clique no de +;

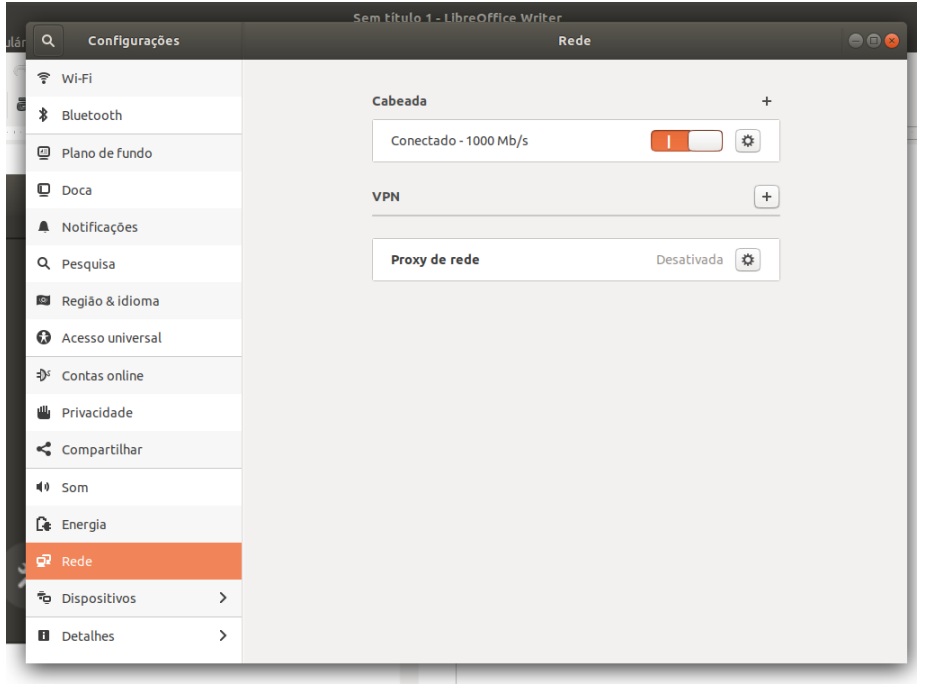

7 – Clique em importar de arquivo e o arquivo de configuração da VPN;

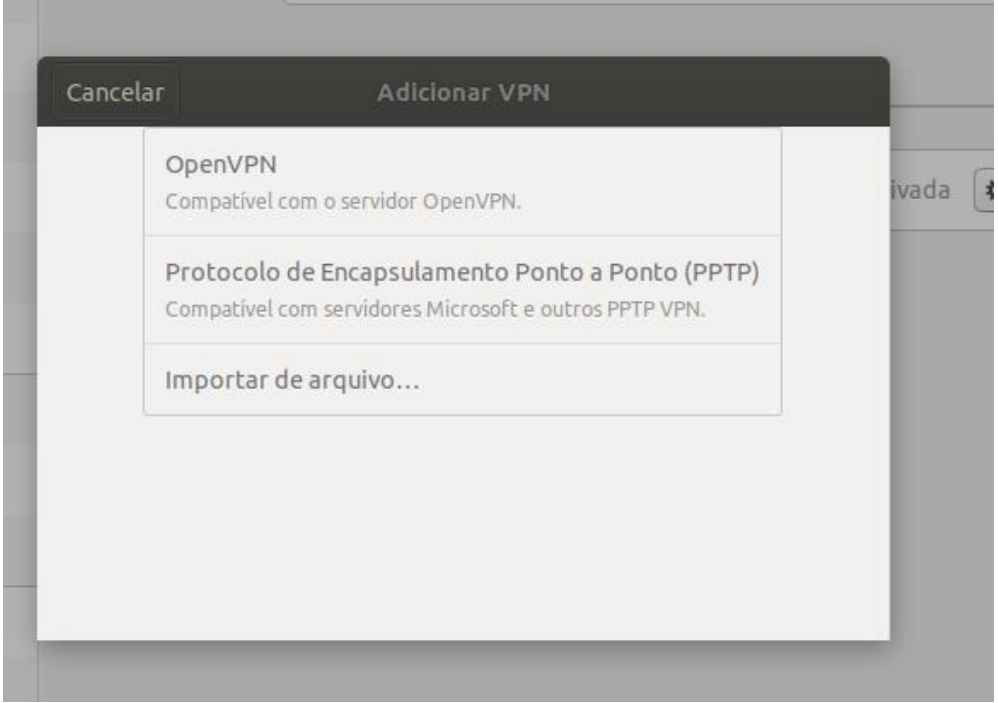

8 – Digite usuário e senha conforme imagem abaixo:

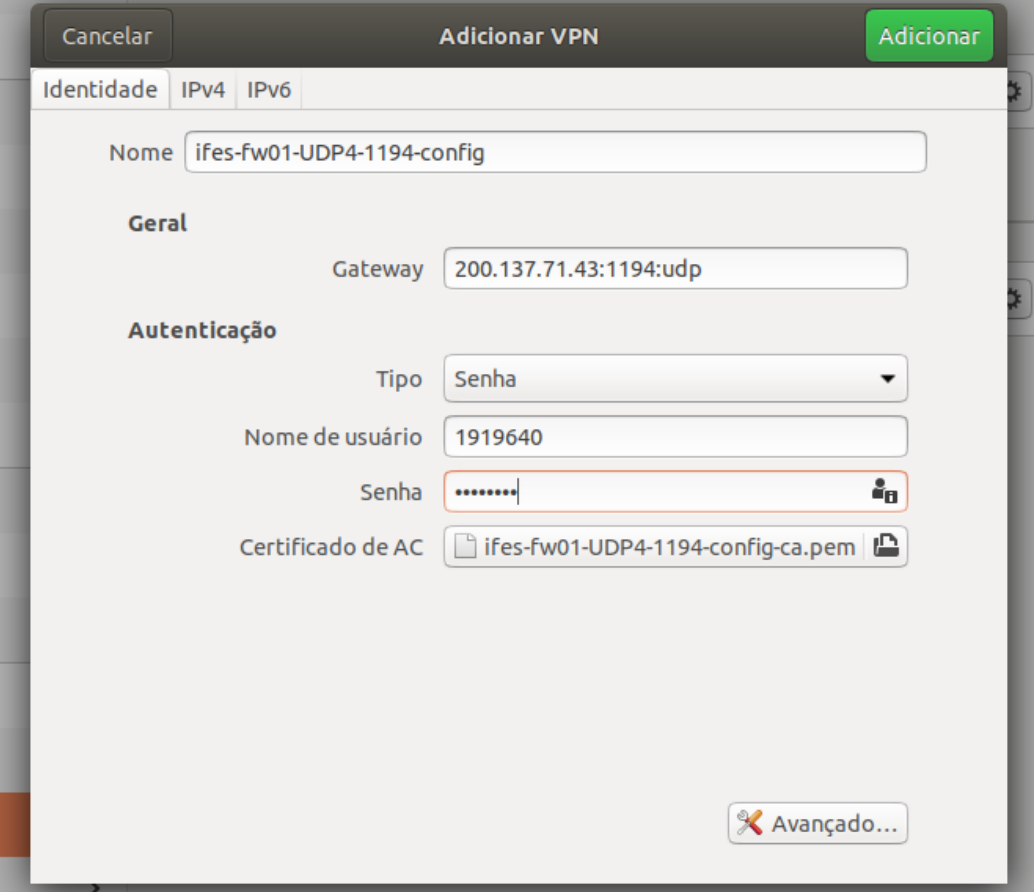

and the control of the control of the control of